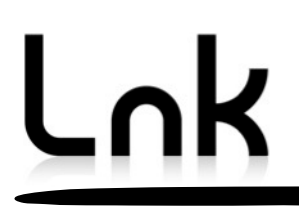

# **APx585 DSIO Setup**

**for optimal operation with the LnK SLIMbus Audio Bridge**

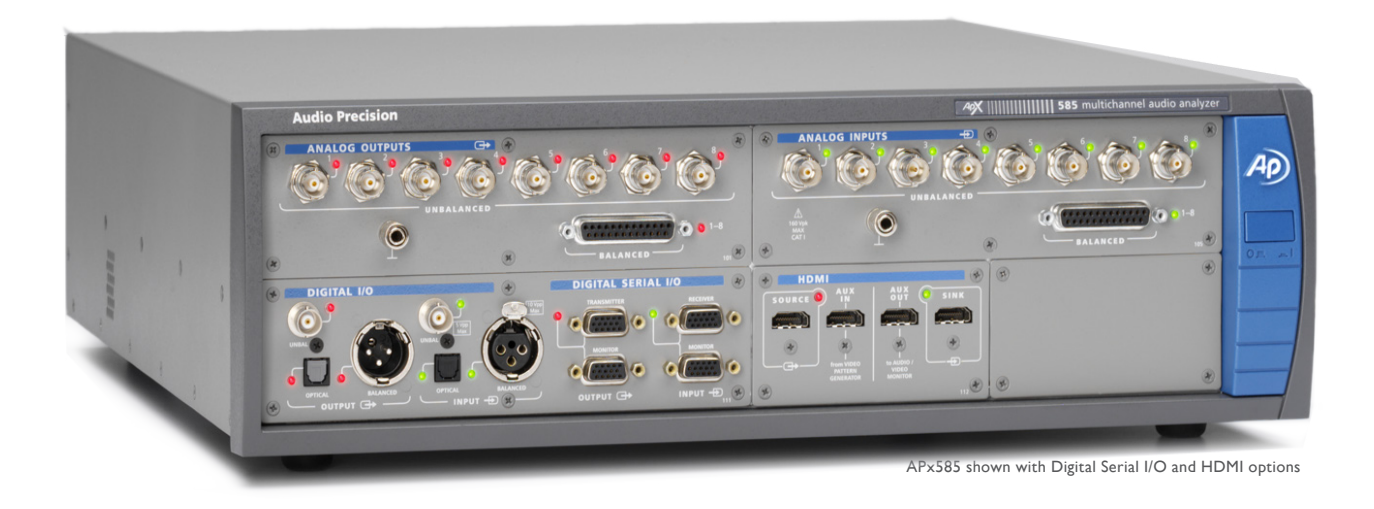

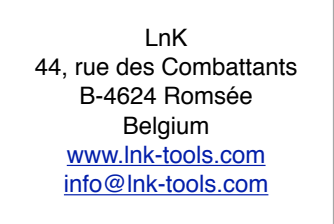

### **Table of Content**

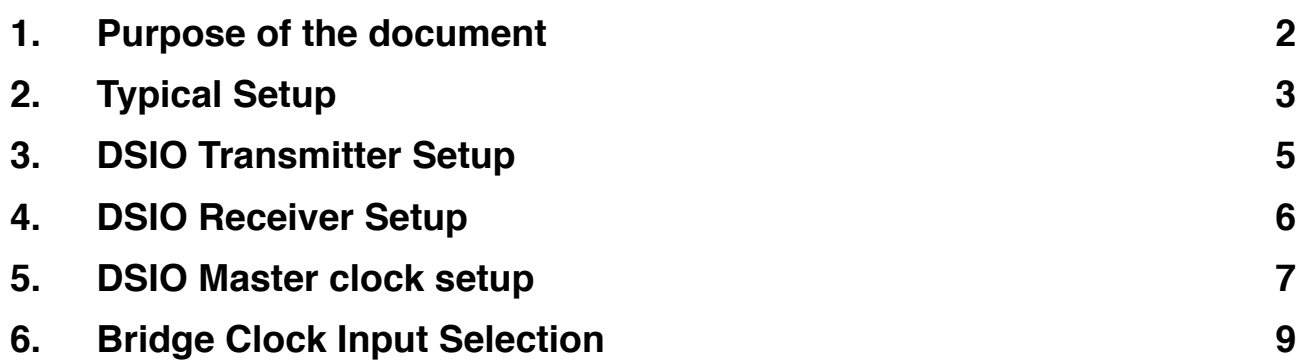

# <span id="page-2-0"></span>**1. Purpose of the document**

This document will guide the user through the setup of the DSIO transmitter and receiver of the APx585 audio analyzer from Audio Precision. The procedure will also apply to the APx525 but only 2 channels at a time can be analyzed. Both clock and data options will be detailed.

A basic knowledge of the operation of the SLIMbus Audio Bridge and the APx585 is required to follow the various explanations given in this document. Refer to the SLIMbus Audio Bridge HW and SW user manuals, the APx500 user manual and the APx DSIO datasheet for more information about these equipments.

# <span id="page-3-0"></span>**2. Typical Setup**

The LnK SLIMbus Bridge is used to inject or receive digital audio on SLIMbus. It allows the APx585 to directly feed a signal to a SLIMbus audio device and / or to receive and analyze an audio signal coming from a SLIMbus audio device.

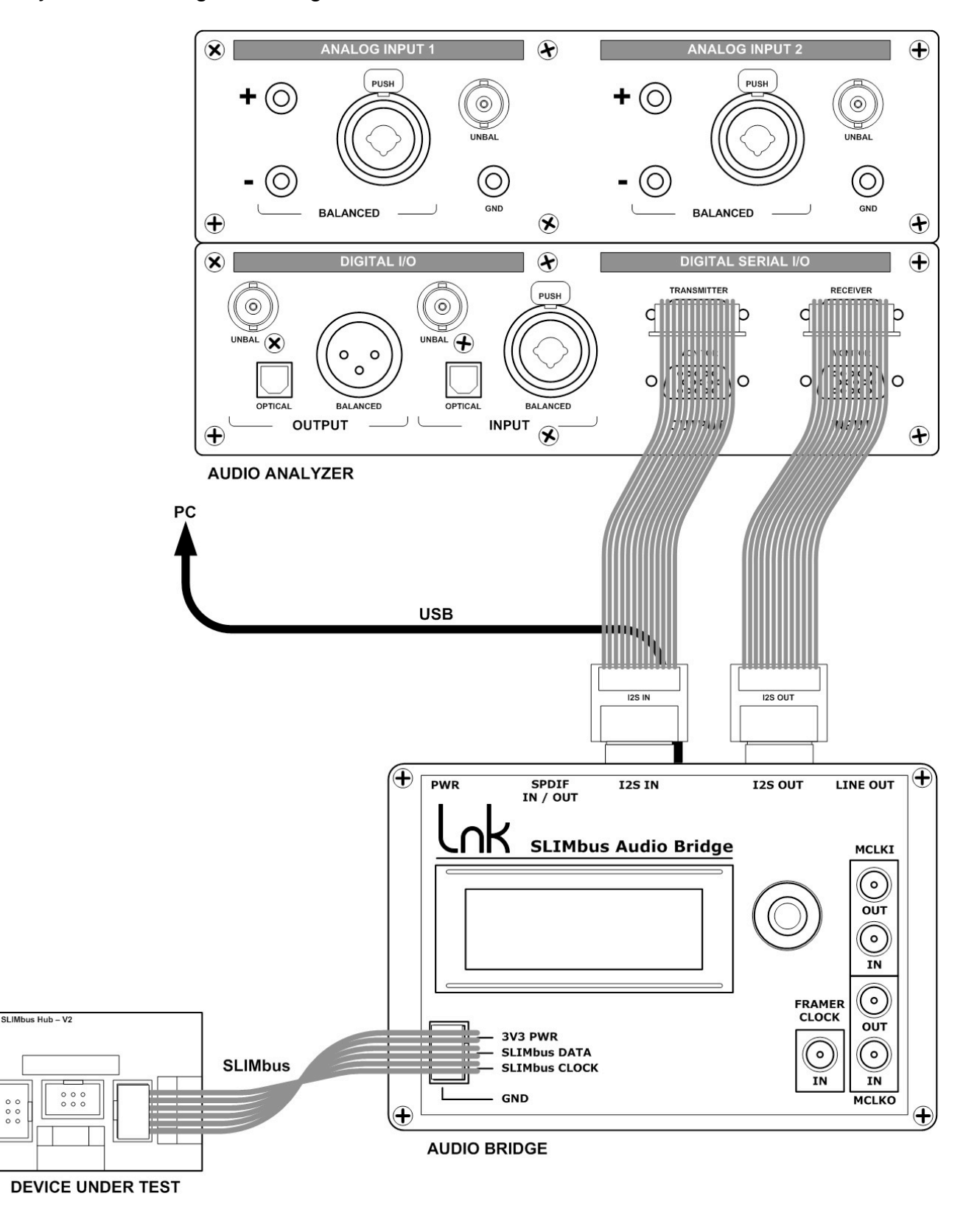

The DSIO transmitter is connected to the bridge I2S input. The DSIO receiver is connected to the bridge I2S output.

In the main window of the APx500 software, the user can select the APx signal path. In the SIgnal Path Setup pane, select "Digital Serial" for the desired connector. For the targeted measurement, it could be the Output connector, the Input connector or both.

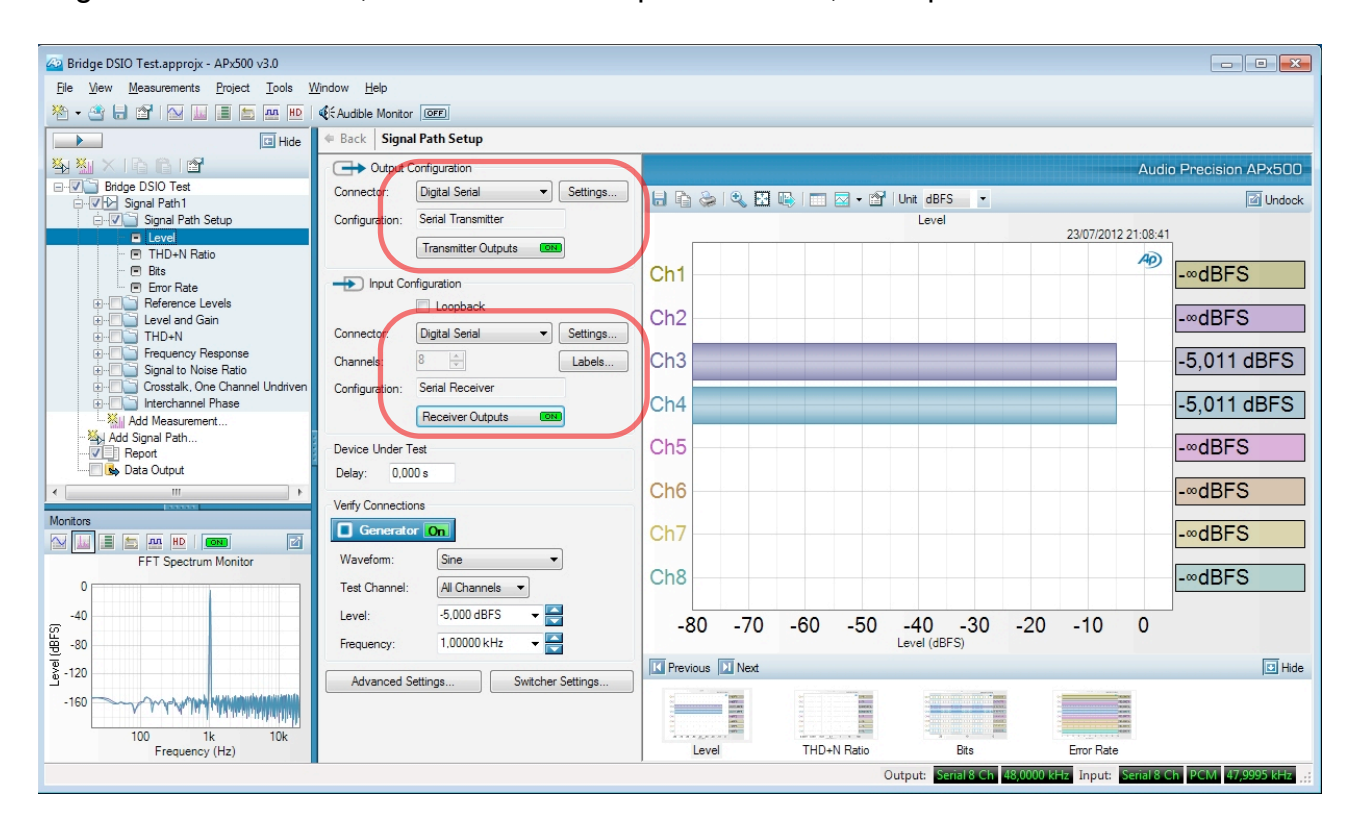

The LnK SLIMbus Audio Bridge uses the "Left Justified" format on 4 data lines sharing the same bit clock and word clock.

# <span id="page-5-0"></span>**3. DSIO Transmitter Setup**

The I2S input of the LnK SLIMbus Audio Bridge is **slave**. This means that it must receive the bit clock and the word clock from the APx585. Therefore, the "**Bit and Frame Dir**" shall be set to "**Out**".

The bridge takes its 8 data streams from 4 data lines. Select "**Multiple**" data lines instead of "**Single (TDM)**". There are "**8**" channels and the data are transmitted MSb first. The justification is "**Left Justified**".

The word clock must have a duty cycle of 50%. Set "**Framer Pulse**" to "**One Subframe**". The frame size is always 64 bits (32 bits for the channel A and 32 bits for channel B). Set the "**Word Width**" to "**32**". The maximum "**Bit Depth**" of the data received by the bridge is "**24**".

The "**Bit Clock Edge**" is set by default to "**Rising**".

The "**Logic Level**" (signaling voltage) must be set to "**3.3V**".

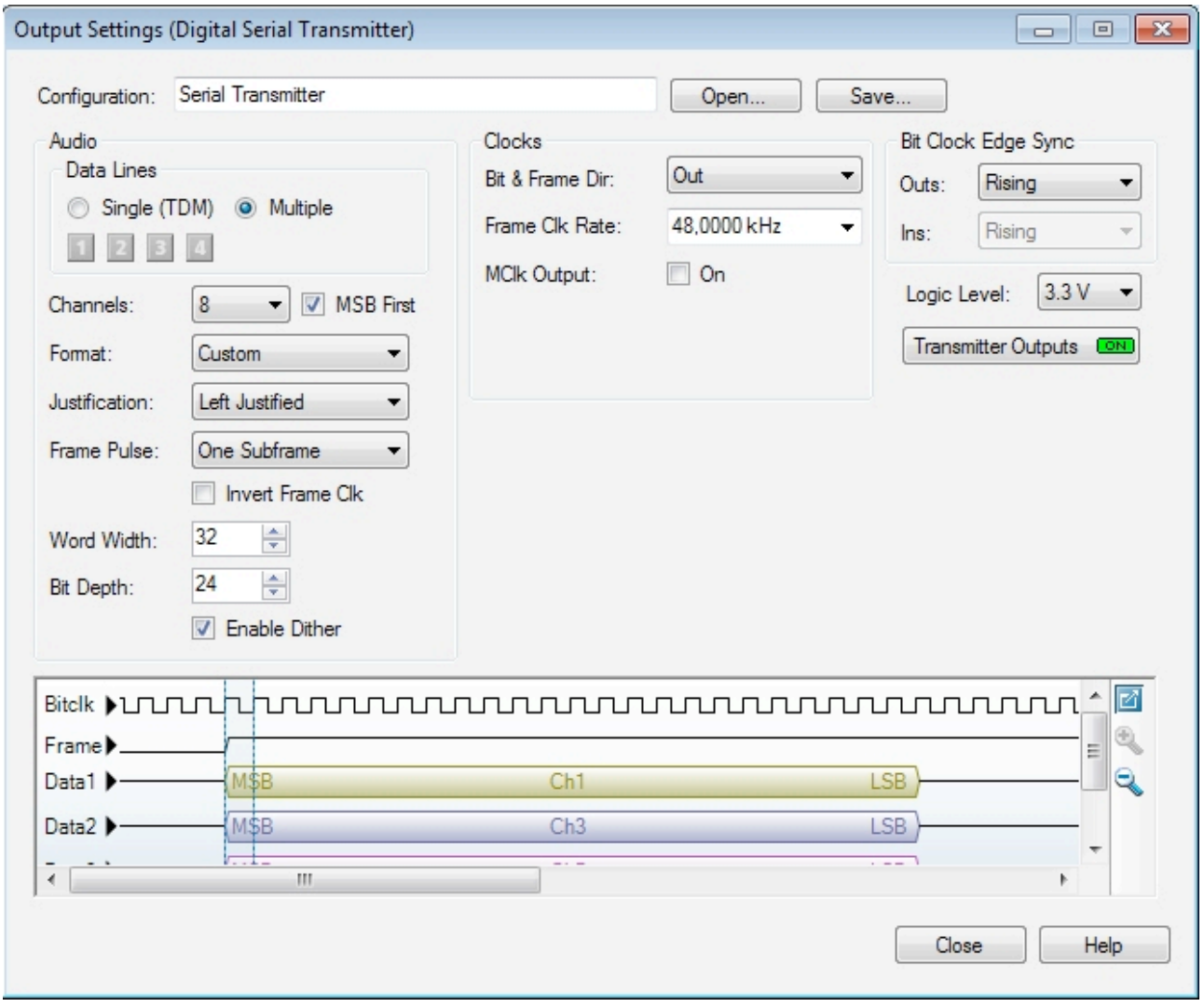

Make sure that the DSIO transmitter outputs are "**ON**".

# <span id="page-6-0"></span>**4. DSIO Receiver Setup**

The I2S output of the LnK SLIMbus Audio Bridge is **master**. This means that it will transmit the bit clock and the word clock to the APx585. Therefore, the "**Bit and Frame Dir**" shall be set to "**In**".

The bridge transmits its 8 data streams over 4 data lines. Select "**Multiple**" data lines instead of "**Single (TDM)**". There are "**8**" channels and the data are transmitted MSb first.

The justification is "**Left Justified**". The word clock must have a duty cycle of 50%. Set "**Framer Pulse**" to "**One Subframe**".

The frame size is always 64 bits (32 bits for the channel A and 32 bits for channel B). Set the "**Word Width**" to "**32**". The maximum "**Bit Depth**" of the data received by the bridge is "**24**".

The "**Bit Clock Edge**" is set by default to "**Rising**".

The "**Logic Level**" (signaling voltage) must be set to "**3.3V**".

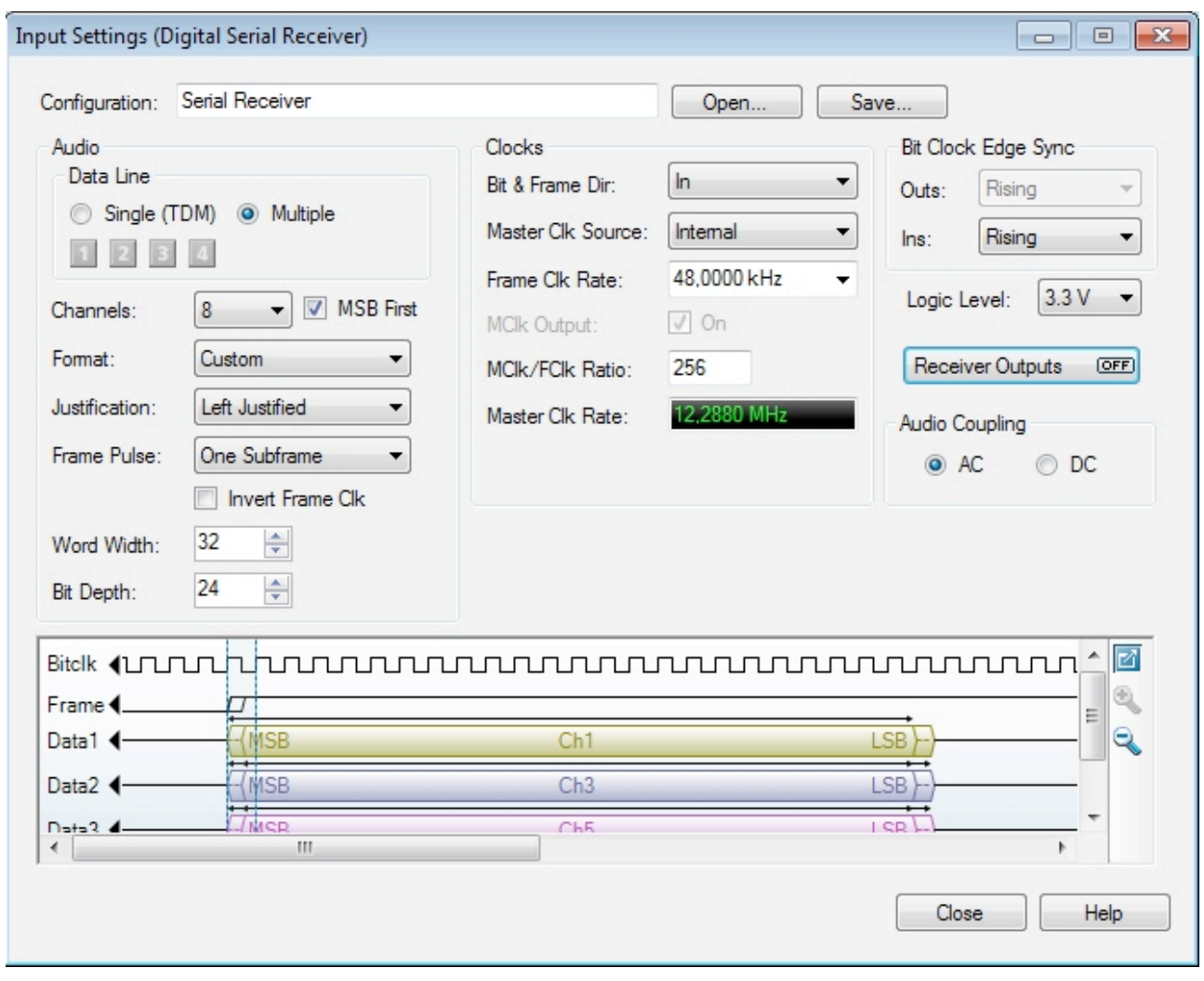

The DSIO transmitter outputs should normally be "**OFF**".

## <span id="page-7-0"></span>**5. DSIO Master clock setup**

The LnK SLIMbus Audio Bridge has the ability to receive its audio master clock from the DSIO transmitter and receiver interfaces. Refer to the application note **"Audio Bridge Clock Management"** for more information about using external clocks.

To enable the DSIO Transmitter output clock, click on the check box "**ON**" besides the "**MClk Output**". The "**MClk/FClk Ratio**" must be equal to "**256**" for all sampling rates lower or equal to 96 kHz. It must be equal to "**128**" for the sampling rates greater than 96 kHz. The effective Master Clock frequency can be read in the "**Master Clock Rate**" field.

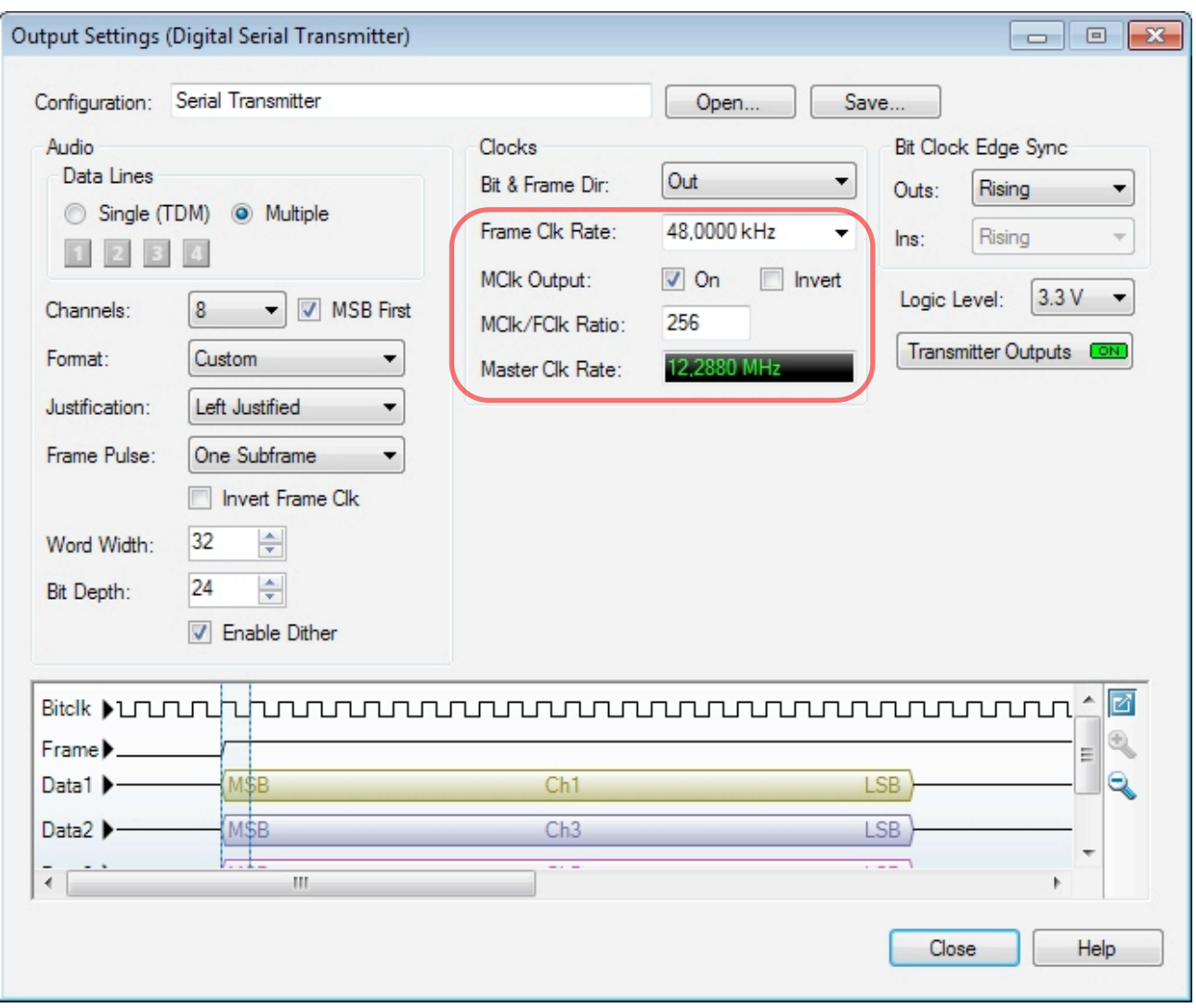

To enable the DSIO receiver output clock, specify the right expected sampling rate ("**Frame Clk Rate**") and the "**MClk/FClk Ratio**" which must be equal to "**256**" for all sampling rates lower or equal to 96 kHz and must be equal to "**128**" for the sampling rates greater than 96 kHz.

Make sure that the "**Receiver Outputs**" are "**ON**"

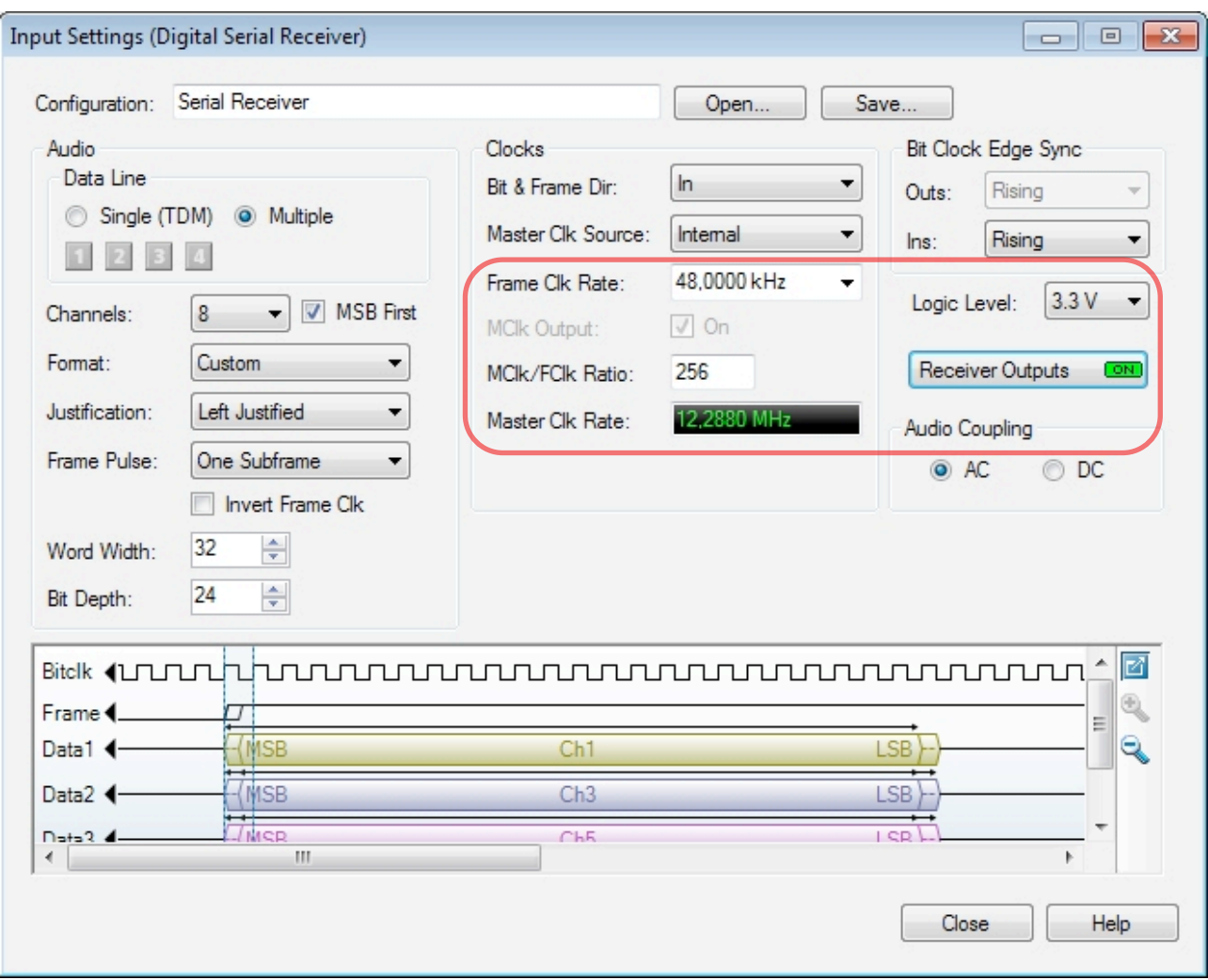

# <span id="page-9-0"></span>**6. Bridge Clock Input Selection**

The SLIMbus Audio Bridge clock source can be set by using the bridge configuration menu itself or via the PC control software.

#### **Bridge configuration menu:**

- Press the rotary knob.
- Rotate the knob to reach "**Select MCLKI src**" or "**Select MCLKO src**".

 Exit >Select MCLKI src < Select MCLKO src Set DSI IN ASRC Set S/PDIF IN ASRC Select DAC stream Select Framer Clk Set Framer BootRF Set Framer BootMod Set Comp. Address Set SLIMbus Level Set Bus Hold Exit

- Press the knob to access the possible values for the parameter and select "**DSI IN Master Clk**" by rotating the knob.

> MCLKI Clock Source PLL (SLIMbus ref) >DSI IN Master Clk < External Clk (SMA)

- Press the knob to validate the new setting.

The bridge will now take its input (output) audio master clock from the DSIO interface.

### **Bridge Control Panel:**

In the software, got to the menu "**Tools**" and select the submenu "**Bridge Control Panel**". Select the "**I2S IN Master clock**" (or "**I2S OUT Master Clock**") in the "MCLKx Input Configuration box".

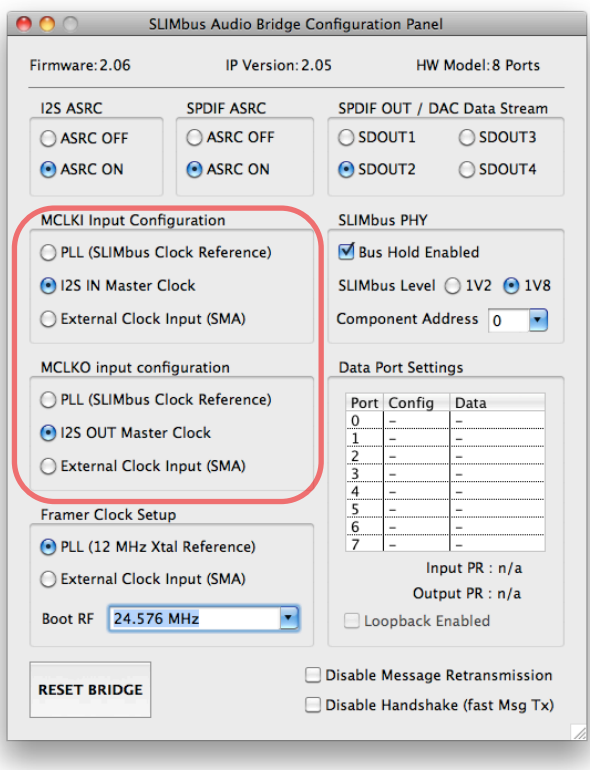